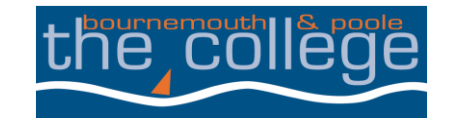

# **THE STUDENT GUIDE**

## HOW TO TOP UP YOUR PRINT CREDIT AND CHECK HOW<br>MUCH YOU HAVE LEFT **MUCH YOU HAVE LEFT**

oart of your enrolment at the College, your accoul<br>dit that can be used to print at both the LRC. As part of your enrolment at the College, your account has been credited with £1 printer credit that can be used to print at both the LRC.

### **HOW DO I FIND OUT HOW MUCH CREDIT I HAVE REMAINING?**

You will need to be logged in to a workstation to check your credit and follow the steps below.

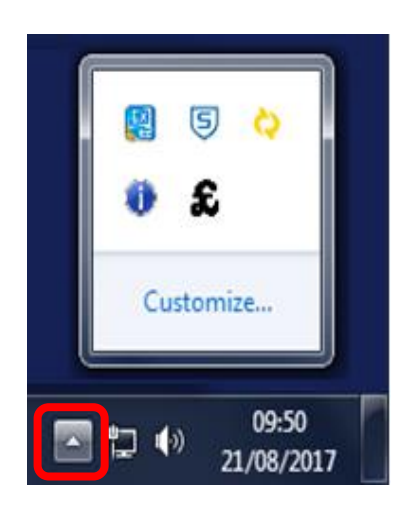

Click the hidden icons button at the bottom right hand side of the desktop

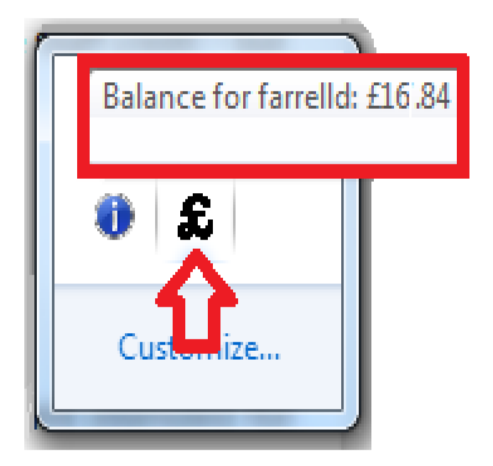

Hover the mouse over the Pound sign (£). The balance will appear above

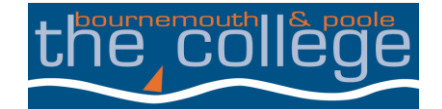

# **MAKING THE HOW DO I TOP-UP MY PRINTER CREDIT?**

**o**<br>The Hopster printer credit, you will<br>Moth Support, Student Support and fo In order to top-up your printer credit, you will need to go to [www.thecollege.co.uk](http://www.thecollege.co.uk/) and select Student Support, Student Support and follow the link to top-up your print credit.

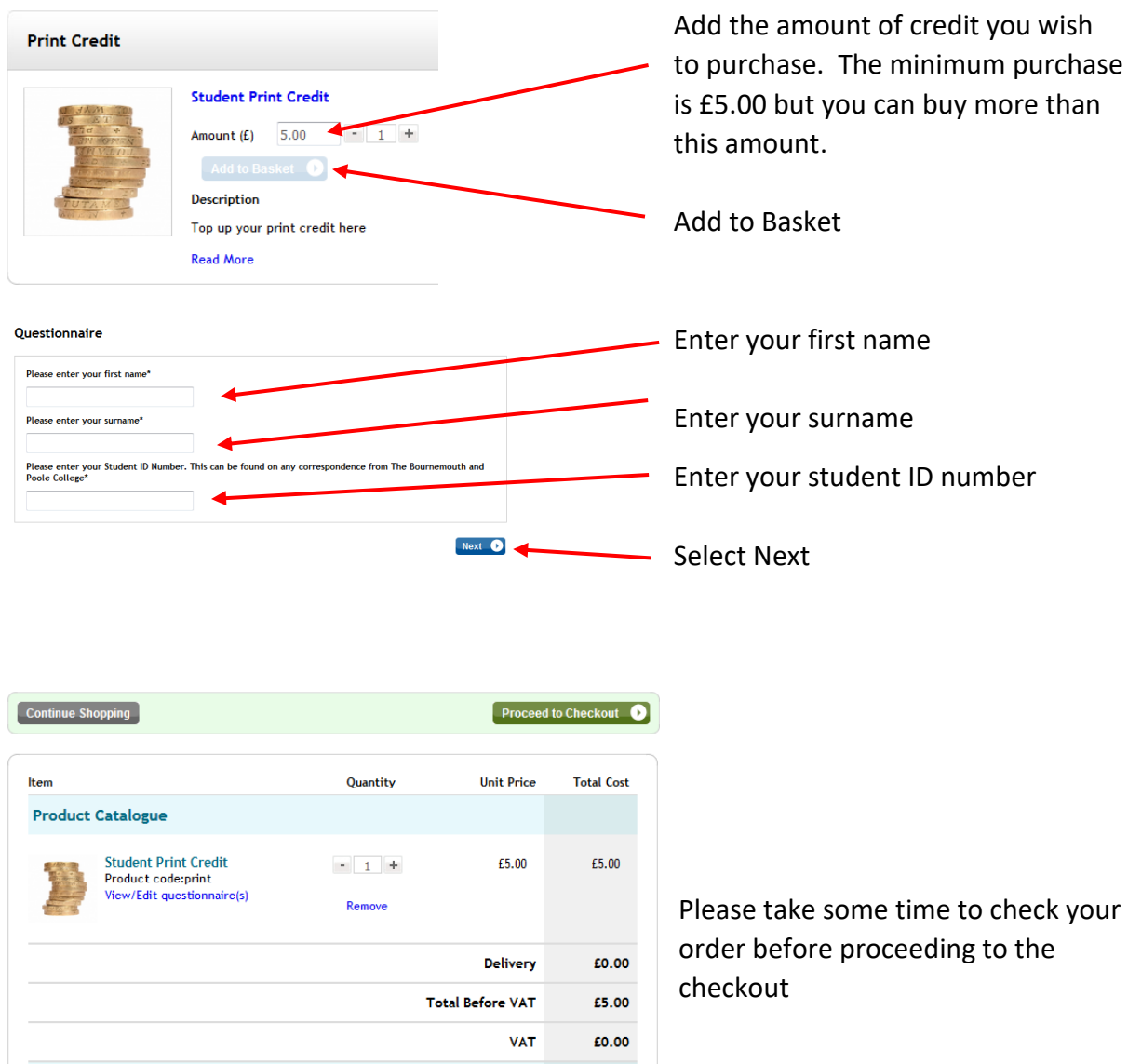

£5.00

Proceed to Checkout

**Total** 

Continue Shopping

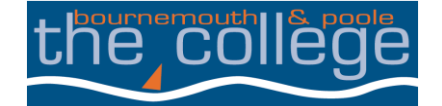

# **MAKING THE SECOND TECHNICAL CONSUMING THE SECOND TECHNICAL CONSUMING TECHNICAL CONSUMING TECHNICAL CONSUMING TECHNICAL CONSUMING TECHNICAL CONSUMING TECHNICAL CONSUMING TECHNICAL CONSUMING TECHNICAL CONSUMING TECHNICAL CO**

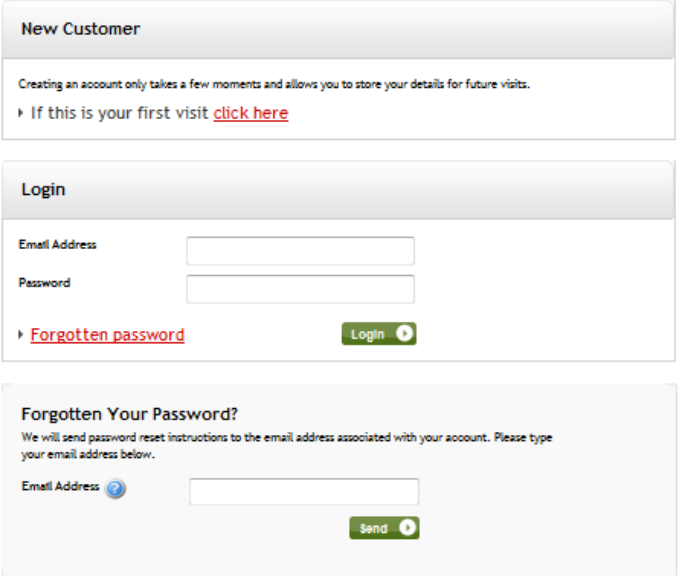

If this is the first time you have used this site then your will need to create an account.

If you have already created an account then enter the email address and password previously used and select Login

If you cannot remember your password then enter the email address you used previously and select send

Once you have logged in you will be able to enter your payment details.

Once completed you will receive an email confirming your purchase and your account will be credited within 24 hours.